## **PROJEKTOWANIE KOPALŃ ODKRYWKOWYCH Z WYKORZYSTANIEM PROGRAMU GEMCOM SURPAC – NOTATKI W INTERNECIE**

Autor: Mateusz Sikora, Krystian Simkiewicz

## **Rozdział 12. Wyrobisko docelowe**

**Krok 1**: Nareszcie możemy przejśd do stworzenia wyrobiska docelowego projektowanej kopalni. Przeciągamy plik wyrobisko\_docelowe.str na pole graficzne programu.

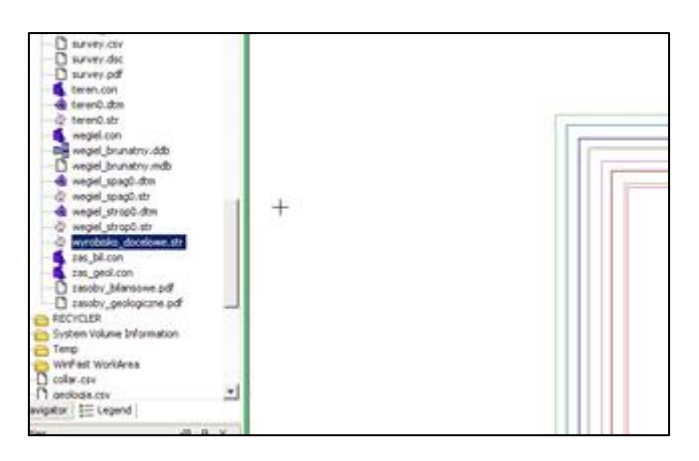

Krok 2: Aby stworzyć powierzchnie wyrobiska docelowego używamy znanej z poprzedniego rozdziału funkcji Create DTM from Layer.

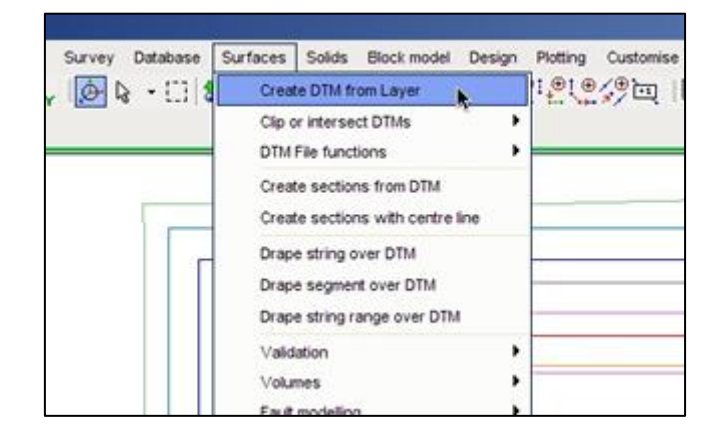

**Krok 3**: Stworzoną powierzchnie zapisujemy w formacie DTM jako wyrobisko\_docelowe.

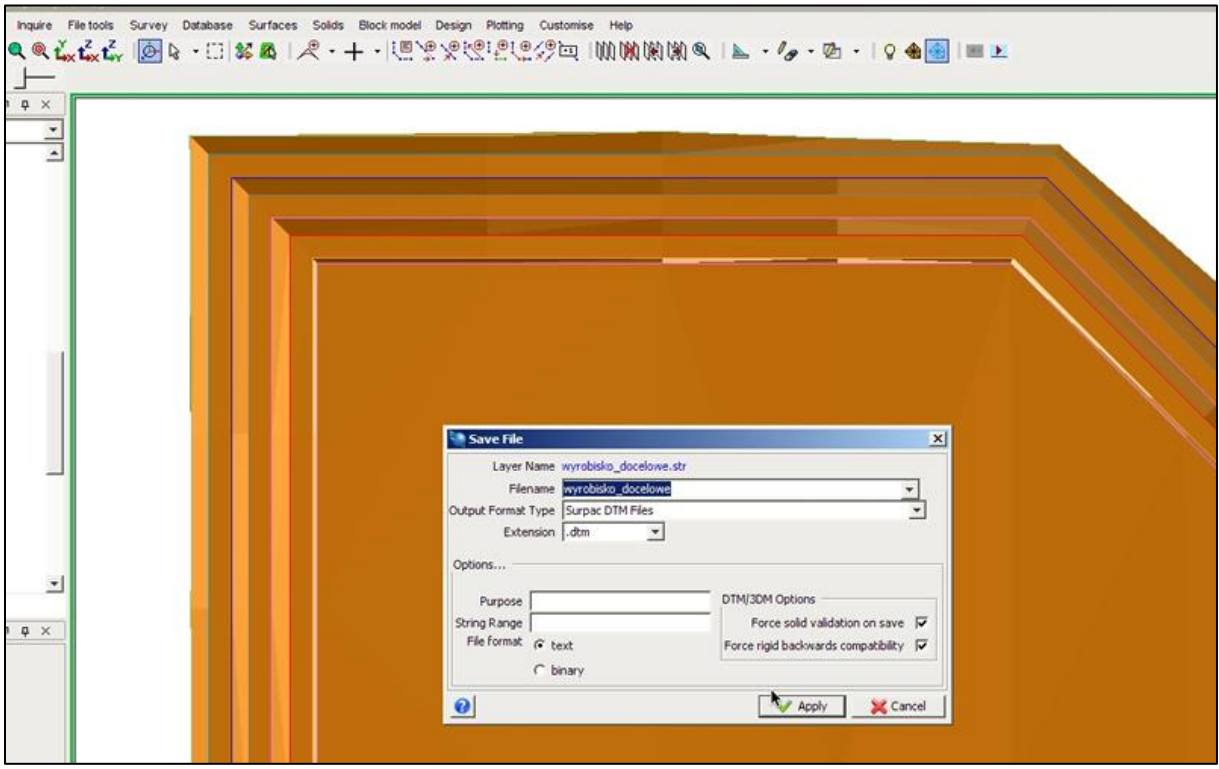

Krok 4: Możemy ograniczyć nasz model blokowy już gotowym wyrobiskiem docelowym. W tym celu przeciągamy plik model\_blokowy\_zloza.mdl na pole graficzne.

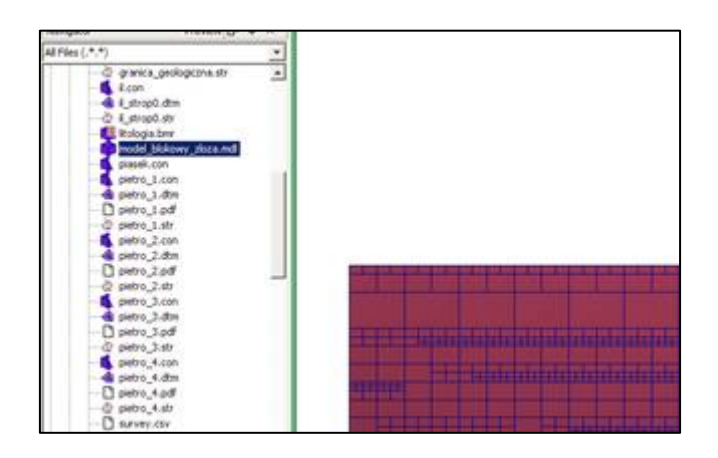

**Krok 5**: Zadajemy nowe ograniczenie funkcją New constraint.

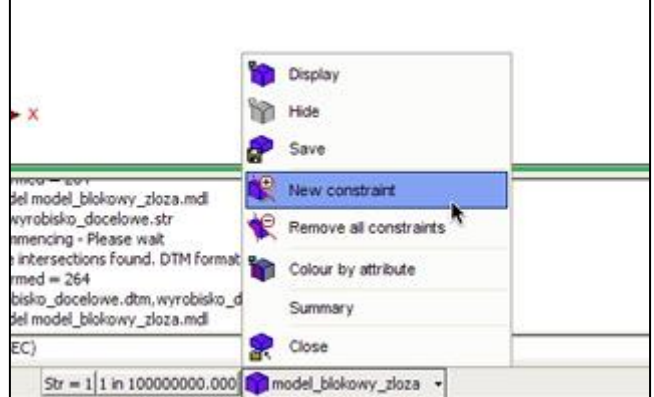

**Krok 6**: Ograniczamy model od dołu wyrobiskiem docelowym a od góry terenem znaną metodą z wcześniejszych rozdziałów.

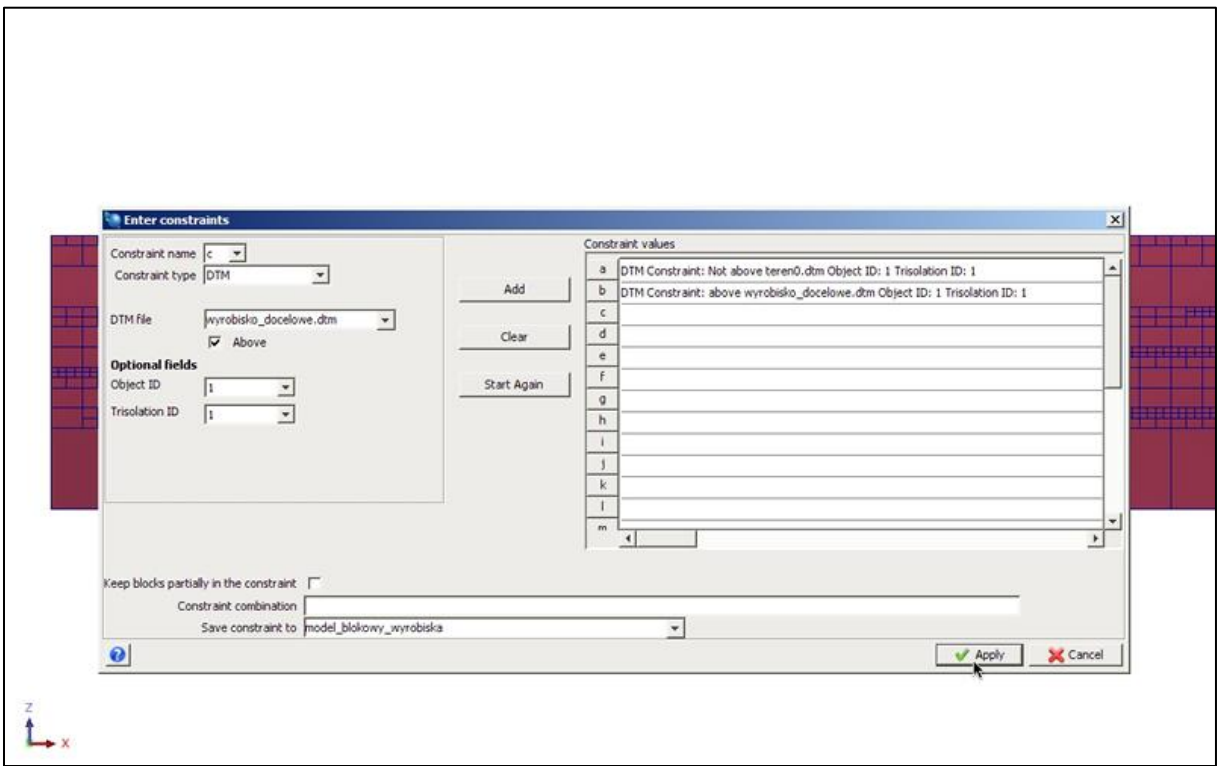

**Krok 7**: Otrzymujemy okrojony model blokowy który jest wypełnieniem naszego wyrobiska.

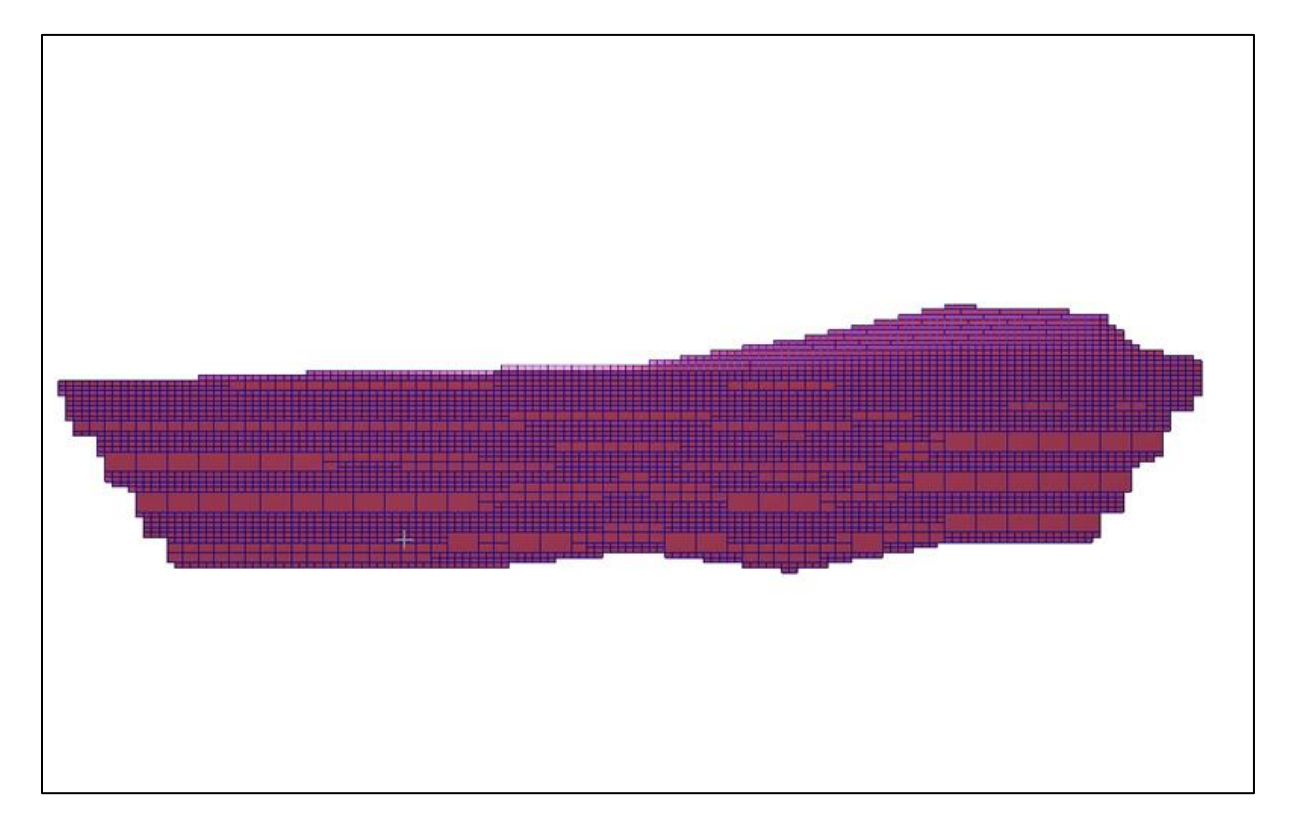

**Krok 8**: Wykorzystujemy funkcję kolorowania modelu blokowego według zadanych atrybutów. Metoda opisana w rozdziale (Model Blokowy).

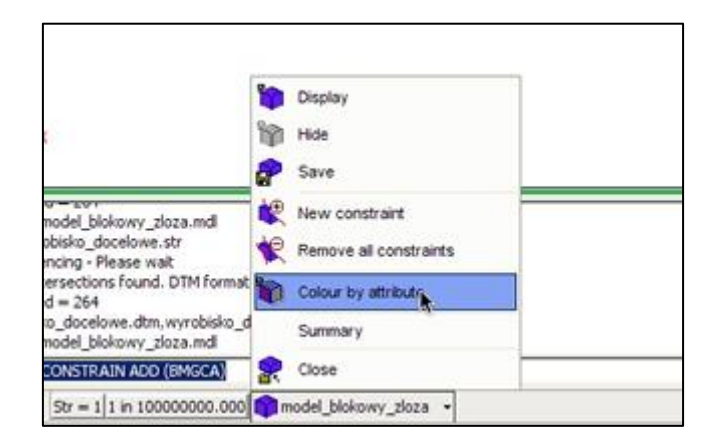

**Krok 9**: Nasz model blokowy został odpowiednio pokolorowany.

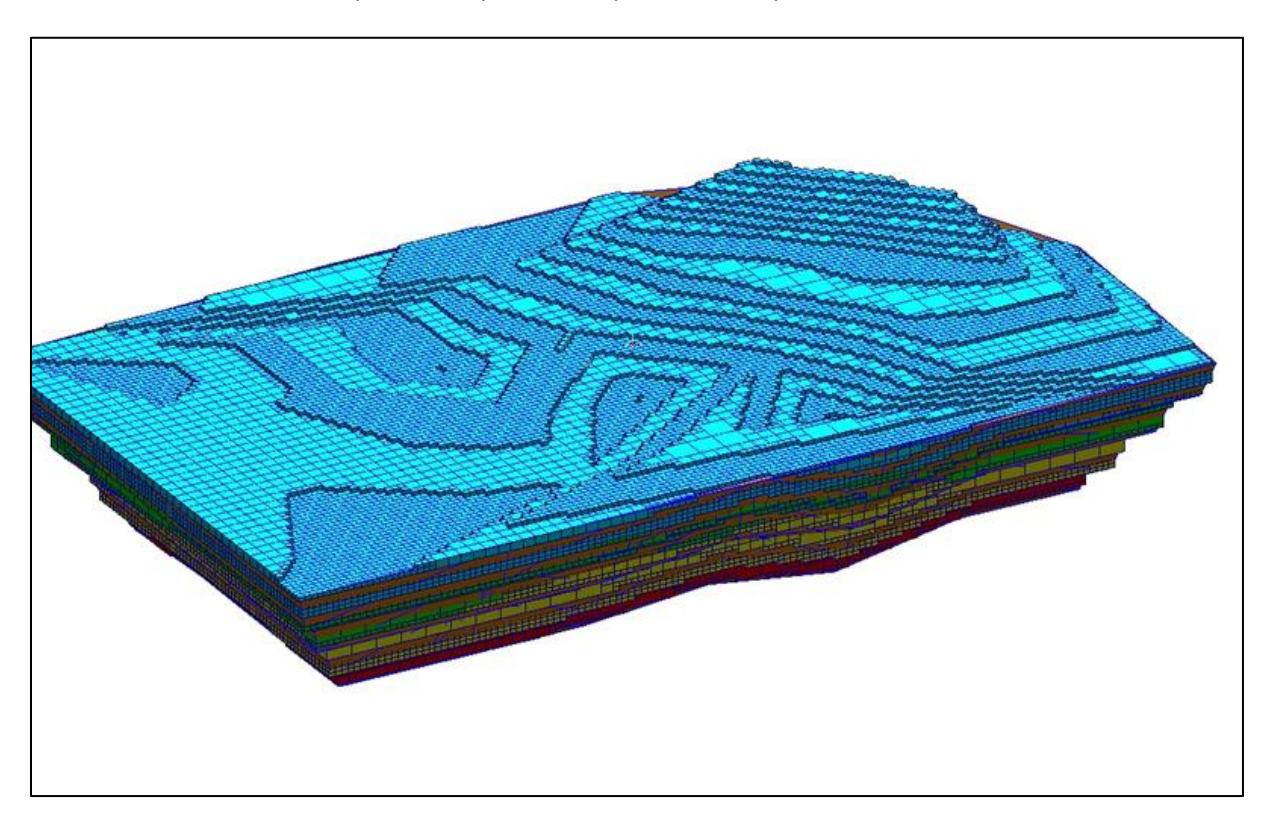

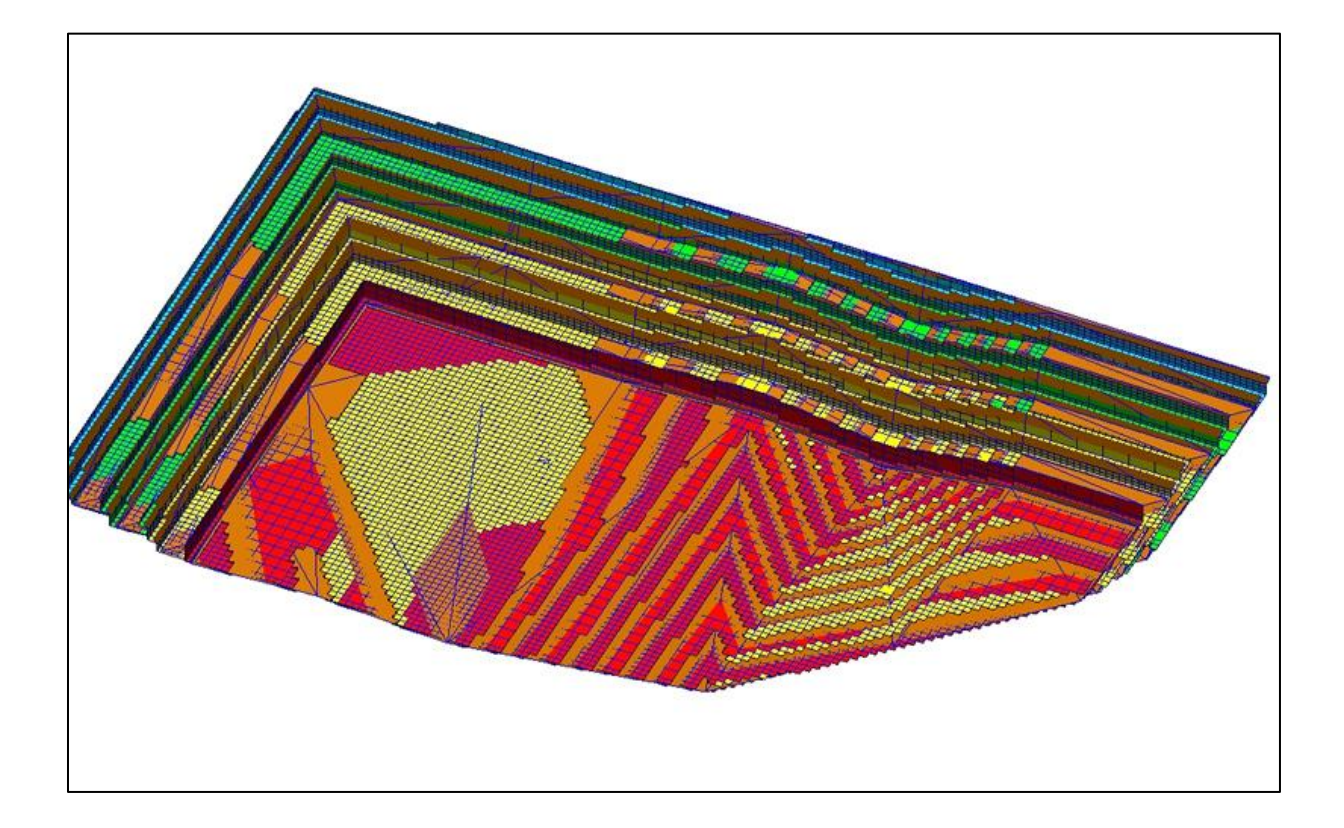